1 2 2

FluchtausdemunheimlichenHafenvierte

# Fragen aus der Praxis für die Praxis beantwortet

### Leserfrage:

Wir nutzen die Textvariablen in In-Design unter anderem für lebende Kolumnentitel. Dabei sind wir aber auf zwei Probleme gestoßen:

Unsere Überschriften erster Ordnung werden über die Absatzformatoptionen automatisch durchnummeriert. Die Absatznummer erscheint jedoch nicht im Kolumnentitel 1 .

Wenn eine Überschrift länger ist als der zur Verfügung stehende Platz, dann wird der Kolumnentitel einfach »zusammengeschoben« und umbricht nicht 2 .

Machen wir etwas falsch oder haben wir irgendeine Funktion übersehen?

#### Antwort:

Die InDesign-Funktion zum Erstellen von Kolumnentiteln hat nur wenige einfache Einstellmöglichkeiten und ist insofern leider nicht besonders leistungsfähig. Wenn Sie ausgefeiltere Funktionen für Ihre Kolumnentitel benötigen, empfiehlt sich der Einsatz des speziell dafür

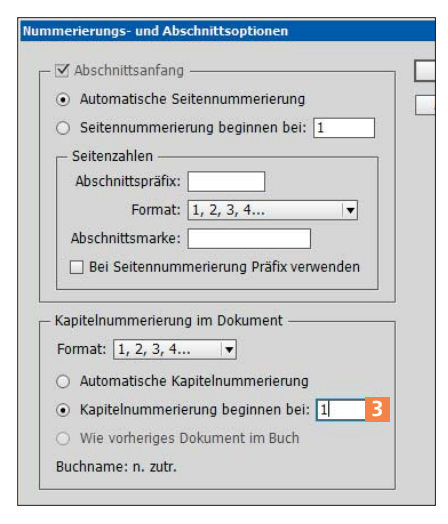

*Hier geben Sie statt einer automatischen Überschriftennummer die Kapitelnummer manuell ein.*

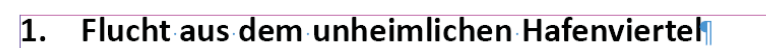

Er hörte leise Schritte hinter sich. Das bedeutete nichts Gutes. Wer würde ihm schon folgen, spätin der Nacht und dazu noch in dieser engen Gasse mitten im übel beleumundeten Hafenviertel? Gerade jetzt, wo er das Ding seines Lebens gedreht hatte und mit der Beute verschwinden woll=

*Zwei fehlende Funktionen: keine automatische Nummer und kein Umbruch beim Kolumnentitel*

entwickelten Plug-ins »PowerHeaders«, das Sie über die Website des Herstellers, www.in-tools.com, beziehen können.

In Ihrem konkreten Fall können Sie die Kolumnentitel trotzdem mit InDesign allein erstellen. Gehen Sie dazu wie folgt vor:

# W Automatische Nummerierung in den Kolumnentitel

Hierzu bauen Sie Ihr InDesign-Dokument etwas anders auf. Anstelle eines »großen« Dokuments mit durchnummerierten Überschriften erster Ordnung erstellen Sie für jedes Kapitel eine eigene Datei. Weisen Sie diesen Dateien über den Befehl Abschnitts- und Nummerierungsoptionen aus dem Bedienfeldmenü  $\overline{\mathbf{r}}$  des Seiten-Bedienfelds eine Kapitelnummer zu 3 . In

den Absatzformatoptionen Ihrer Überschrift erster Ordnung weisen Sie in der Kategorie Aufzählungszeichen und Nummerierung im Bereich Nummerierungsformat im Feld Zahl als Zahlenplatzhalter die Kapitelnummer 4 zu.

In den Textrahmen für den Kolumnentitel fügen Sie zuerst die Textvariable für die Kapitelnummer ein 5 , danach tippen Sie einen Punkt und ein Leerzeichen und zuletzt fügen Sie eine weitere Textvariable mit Ihrem eigentlichen Kolumnentitel ein 6.

#### **WE Längere Kolumnentitel**

InDesign kann Text in Variablen grundsätzlich nicht umbrechen. Was Sie bei einer längeren Überschrift jedoch tun können, ist Folgendes: Sie weisen demjeni-

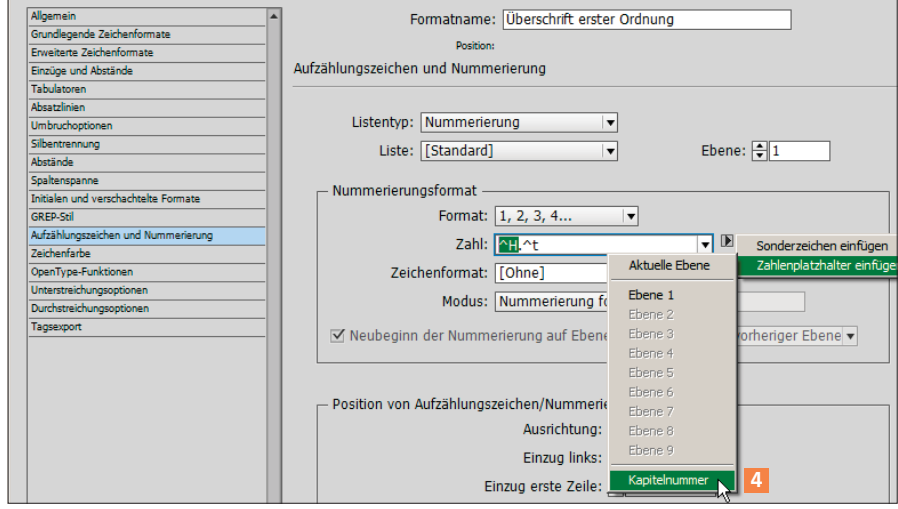

*Der Platzhalter für die Kapitelnummer dieses Dokuments wird mit dem Metazeichen »^H« dargestellt.*

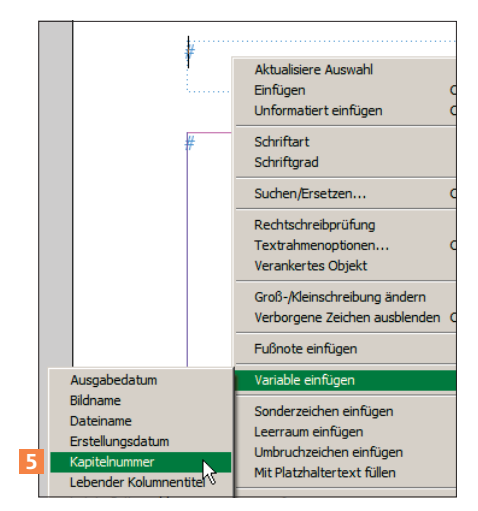

*Am einfachsten fügen Sie die Textvariable über das Kontextmenü in den Textrahmen ein.*

gen Teil der Überschrift, der im Kolumnentitel aufgeführt werden soll, ein spezielles Zeichenformat zu und definieren anschließend Ihre Textvariable für den lebenden Kolumnentitel auf Basis dieses Zeichenformats. Gehen Sie hierzu folgendermaßen vor:

1 Erstellen Sie ein neues Zeichenformat, das den betroffenen Buchstaben keinerlei zusätzliche Einstellungen zuweist. In seinen ZEICHENFORMATOPTIONEN ist dann in der Kategorie Allgemein im Bereich Formateinstellungen nur der Eintrag [Ohne] aufgeführt.

2 Weisen Sie dieses Zeichenformat demjenigen Teil der Überschrift zu, der im Kolumnentitel erscheinen soll 7 .

3 Wählen Sie SCHRIFT  $\rightarrow$  TEXTVA- $R$ iablen  $\rightarrow$  Definieren. Aktivieren

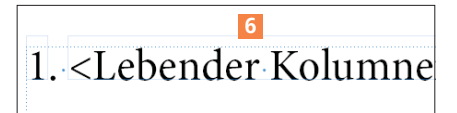

*Das ist der »Trick«: zwei Textvariablen, erst die Kapitelnummer, dann der eigentliche Kolumnentitel*

Sie aus der Liste der zur Verfügung stehenden Textvariablen LEBENDER Kolumnentitel und klicken Sie auf Bearbeiten. Alternativ hierzu können Sie auch eine neue Textvariable definieren, indem Sie statt auf Bearbeiten auf Neu klicken.

4 Stellen Sie im Dialogfeld Textvariable bearbeiten die Art auf Lebender Kolumnentitel (Zeichenformat) um und wählen Sie in der Liste Format Ihr angelegtes Zeichenformat<sup>8</sup>

Nun wird nur noch der von Ihnen per Zeichenformat vordefinierte Teil der Überschrift in den Kolumnentitel übertragen 9 .

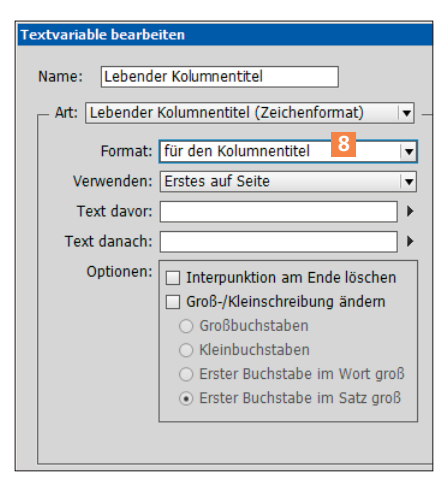

*Hier wählen Sie aus der Drop-down-Liste FORMAT das zuvor angelegte Zeichenformat.*

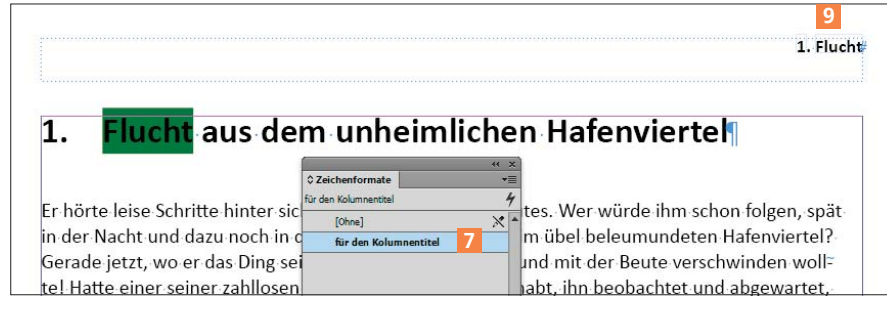

*Schließlich das gewünschte Ergebnis: sowohl die laufende Nummer als auch der verkürzte Kolumnentitel*

# Impressum

## »InDesign Service«

MEV – Medien für Creative, ein Unternehmen der Mensch und Medien GmbH Schlossergasse 380 86899 Landsberg am Lech

Telefon: 0 81 91 / 940 46 46 Fax: 0 81 91 / 940 46 99

#### E-Mail:

mev@menschundmedien.de Internet: www.menschundmedien.de

Druck: AZ Druck und Datentechnik, 87437 Kempten

Alle Rechte vorbehalten. Die Verwendung der Texte und Bilder, auch auszugsweise, ist ohne schriftliche Zustimmung des Verlages urheberrechtswidrig und strafbar. Dies gilt insbesondere für die Vervielfältigung, Übersetzung oder die Verwendung in Kursunterlagen und elektronischen Systemen.

Adobe und InDesign sind eingetragene Marken oder Warenzeichen von Adobe Systems Incorporated. Produktnamen, Logos und Warenzeichen werden ausschließlich aus redaktionellen Gründen und ohne die Absicht der Verletzung von Rechten verwendet. Für die in dieser Publikation benutzten eingetragenen Warenzeichen, Handelsnamen und Gebrauchsnamen gelten die entsprechenden Schutzbestimmungen, auch wenn diese nicht speziell gekennzeichnet sind.

Alle Informationen in dieser Publikation wurden nach bestem Wissen und Gewissen erstellt und kontrolliert. Der Verlag haftet nicht für Schäden, die im Zusammenhang mit der Verwendung dieser Publikation entstehen.

© 2014 by Mensch und Medien GmbH, Landsberg am Lech